**Руководство по эксплуатации SIP монитор BEWARD SM700 и SM700W**

beward.ru

# **Оглавление**

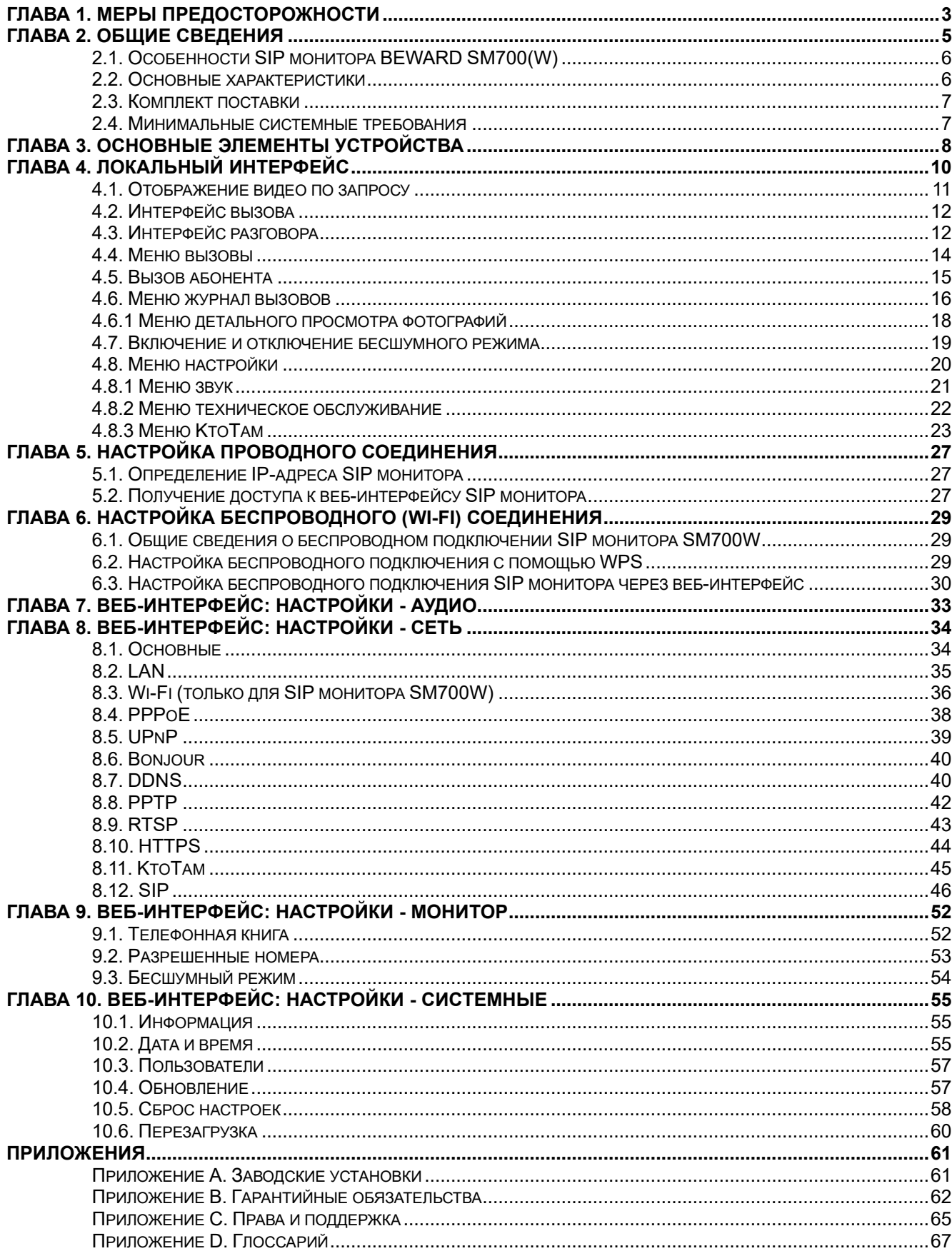

# **Глава 1. Меры предосторожности**

#### **Перед использованием устройства необходимо помнить нижеследующее.**

<span id="page-2-0"></span>Данный продукт удовлетворяет всем требованиям безопасности. Однако, как и любой электроприбор, в случае неправильного использования может вызвать пожар, что, в свою очередь, может повлечь за собой серьезные последствия. **Во избежание несчастных случаев обязательно изучите инструкцию.**

#### **Соблюдайте инструкцию по эксплуатации!**

Избегайте длительного использования или хранения камеры в неблагоприятных условиях:

- При слишком высоких или низких температурах (рабочая температура устройств от 10 до +50 °C).
- Избегайте попадания прямых солнечных лучей в течение длительного времени, а также нахождения поблизости отопительных и обогревательных приборов.
- Избегайте близости с водой или источниками влажности.
- Избегайте близости с устройствами, обладающими большим электромагнитным эффектом.
- Недопустима установка SIP монитора в местах с сильной вибрацией.
- Недопустим монтаж SIP монитора при температуре ниже -10 °C.

#### **ВНИМАНИЕ!**

В случае неисправности SIP монитора свяжитесь с сервисным центром ООО «НПП «Бевард».

#### **В случае некорректной работы SIP монитора:**

- При обнаружении дыма или необычного запаха.
- При попадании воды или других инородных объектов внутрь.
- При падении SIP монитора или повреждении корпуса:

#### **Выполните следующие действия:**

- Отключите SIP монитор от источника питания и отсоедините все остальные провода.
- Свяжитесь с сервисным центром ООО «НПП «Бевард». Контактные данные Вы можете найти на сайте [http://www.beward.ru/.](http://www.beward.ru/)

#### **Транспортировка**

При транспортировке положите SIP монитор в упаковку производителя или любой другой материал соответствующего качества и ударопрочности.

#### **Вентиляция**

Во избежание перегрева, ни в коем случае не блокируйте циркуляцию воздуха вокруг SIP монитора.

## **Чистка**

Используйте мягкую сухую ткань для протирания внешних поверхностей. Для трудновыводимых пятен используйте небольшое количество чистящего средства, после чего насухо вытрите поверхность.

Не используйте спиртосодержащие средства, ацетон, кислотосодержащие средства и бензин, так как они могут повредить корпус SIP монитора.

## **Глава 2. Общие сведения**

<span id="page-4-0"></span>BEWARD SM700(W) – это высокопроизводительный SIP монитор, разработанный для применения внутри офисных и жилых помещений. SM700(W) оснащён 7 дюймовым экраном. Управление основными функциями монитора осуществляется с помощью сенсорных функциональных клавиш. Внешний вид монитора показан на рисунке 2.1.

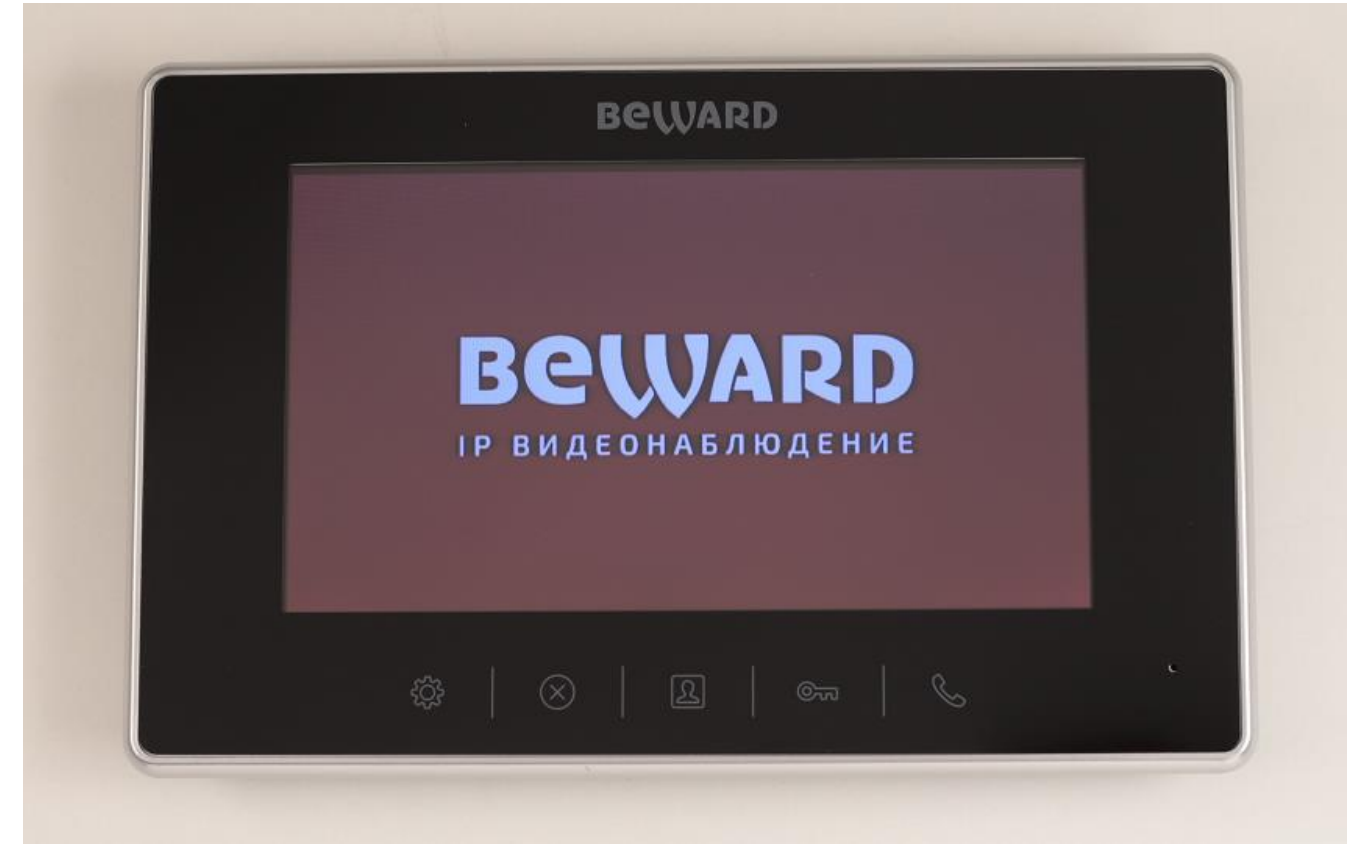

*Рис. 2.1*

BEWARD SM700(W) прост в обращении и удобен в использовании. Он позволяет принимать и совершать SIP вызовы, вести полнодуплексные разговоры в режиме реального времени, а также просматривать видео с подключенной к нему IP-видеокамеры по нажатию горячих клавиш. Для комфортного пребывания SIP монитор поддерживает функционал бесшумного режима.

Поддержка внешней USB памяти позволяет надежно сохранять записи журнала событий SIP монитора. В случае отсутствия внешней USB памяти записи журнала событий сохраняются во внутренней памяти SIP монитора. Пользователь может просматривать фотографии звонившего человека, если вызов был пропущен.

SIP монитор SM700(W) поддерживает протокол SIP 2.0 с соответствием RFC3261, а также различные режимы открытия двери, в том числе DTMF-Relay RFC2833. Это обеспечивает ему совместимость с вызывными панелями BEWARD, а также делает возможным принимать вызовы напрямую по SIP P2P, через IP-ATC, или через облачный SIP-сервер BEWARD KtoTam, что делает применение SIP монитора SM700(W) универсальным как для частного, так и для корпоративного сектора.

Существует два варианта подключения SIP монитора BEWARD к сети Ethernet:

• Для модели SM700 - при помощи проводного интерфейса 10BASE-T/100BASE-TX

• Для модели SM700W - при помощи проводного интерфейса 10BASE-T/100BASE-TX и встроенного модуля WiFi IEEE 802.11bgn (2.4 ГГц)

Для удобства монтажа опционально в комплект поставки SIP монитора SM700(W) входят источник питания 12В и переходник питания для быстрого подключения монитора.

## <span id="page-5-0"></span>**2.1. Особенности SIP монитора BEWARD SM700(W)**

- Поддержка SIP 2.0
- Функция «Hands free»
- Просмотр видео с IP-видеокамеры
- Сохранение фотографии звонящего при вызове SIP монитора
- Поддержка внешней USB памяти до 128 ГБ
- Профессиональное программное обеспечение
- Сенсорные кнопки
- Защита от внешнего воздействия по стандарту IP30 при штатном монтаже на стену

### <span id="page-5-1"></span>**2.2. Основные характеристики**

- Цветной дисплей TFT LCD, 7 дюймов
- Работа с видео H.264
- Компрессия звука G.711
- Двунаправленный разговор «Полный дуплекс»
- Операционная система Linux
- Встроенный микрофон и динамик
- Сетевой протокол TCP/IP
- WiFi IEEE 802.11bgn (только для модели SM700W)
- Ethernet 10/100 Мбит/с
- Питание: DC 12 В. 1 А
- Рабочая температура: от -10 до +50 °С
- Допустимый уровень влажности: от 10 до 90% (без образования конденсата)
- Настенный монтаж
- Габариты 218x141x20 мм (ДхШхВ)
- Вес 0.8 кг (брутто)

## <span id="page-6-0"></span>**2.3. Комплект поставки**

- SIP монитор
- Кронштейн
- Комплект крепежа
- Упаковочная тара
- Источник питания 12В (опционально)
- Переходник для подключения источника питания со штекером DC 2,1 х 5,5 (опционально)

## **ВНИМАНИЕ!**

BEWARD оставляет за собой право на изменение комплектации оборудования и его любых характеристик без предварительного уведомления.

## **2.4. Минимальные системные требования**

<span id="page-6-1"></span>Перед использованием 7" SIP монитора убедитесь, что Ваш компьютер соответствует минимальным требованиям (или выше). Если технические характеристики компьютера хуже, чем минимальные системные требования, то SIP монитор может работать некорректно.

![](_page_6_Picture_105.jpeg)

# **Глава 3. Основные элементы устройства**

<span id="page-7-0"></span>Основные элементы SIP монитора SM700(W) рассмотрены ниже (Рис 3.2 и Рис. 3.3).

![](_page_7_Picture_2.jpeg)

![](_page_7_Figure_3.jpeg)

![](_page_7_Figure_4.jpeg)

**Дисплей (1)**: 7-дюймовый TFT LCD дисплей для отображения меню SIP монитора и видеопотока с вызывных панелей и IP-видеокамер.

**Сенсорные кнопки (2)** для управления функциями меню SIP монитора используются сенсорные кнопки. Предназначение каждой кнопки в зависимости от режима работы SIP монитора показано в таблице 1.

![](_page_7_Picture_131.jpeg)

Таблица 1 — Сенсорные кнопки SIP монитора

![](_page_8_Picture_108.jpeg)

**Микрофон (3)** предназначен для передачи звуков пользователем SIP монитора гостю во время разговора.

**Динамик (4)** предназначен для передачи звуков гостем пользователю SIP монитора во время разговора, а также для звукового оповещения во время вызова.

**Места крепления кронштейна (5)** показано местоположение монтажных отверстий для кронштейна, которое необходимо учитывать при установке SIP монитора.

**Разъем питания и сети (6)** служит для подключения к локальной сети и подачи питания постоянного напряжения 12 В, 1 А (макс.) на SIP монитор.

**Разъем внешней USB памяти (7)** предназначен для подключения внешней USB памяти к SIP монитору.

## **Глава 4. Локальный интерфейс**

<span id="page-9-0"></span>Локальный интерфейс монитора содержит ряд функций и настроек, которые используются в процессе эксплуатации монитора пользователем после его первоначальной настройки через веб-интерфейс. Настройка SIP монитора через веб-интерфейс описана в плавах [7-9](#page-32-0) данного документа. Локальный интерфейс SIP монитора имеет структуру как показано на рисунке 4.1.

![](_page_9_Picture_2.jpeg)

*Рис. 4.1*

Меню SIP монитора состоит из трех элементов:

**Верхняя панель (1)** SIP монитора содержит иконки статусов состояния: бесшумного режима, беспроводной сети Wi-Fi (для монитора SM700W), SIP подключения, состояния подключения к проводной сети Ethernet и подключения внешней USB памяти.

**Основное поле (2)** содержит элементы меню для управления SIP монитором.

**Нижняя панель (3)** отображает иконки кнопок **«ОК»**, **«Отмена»**, стрелка **«Влево»**, стрелка **«Вправо»**, знак **«+»** и знак **«-»** над сенсорными кнопками SIP монитора. Данная панель появляется только в необходимых для этого меню SIP монитора и отличается по конфигурации в зависимости от конкретного меню.

Вход в главное меню возможен через нажатие сенсорной кнопки **[Шестерёнка ]** в спящем режиме.

Главное меню устройства состоит из следующих элементов:

**[Вызовы]**: меню совершения исходящих вызовов и просмотра журнала вызовов.

**[Бесшумный режим]**: функция, отключающая мелодию звонка для соблюдения тишины.

**[Настройки]**: главное меню настроек SIP монитора.

Для навигации и действий в главном меню касайтесь сенсорных кнопок, находящихся под иконками **«ОК»**, **«Отмена»**, стрелка **«Влево»** и стрелка **«Вправо»:**

**[ОК]**: вход в выбранное меню.

**[Отмена]**: переход в спящий режим.

**[Влево]**: перемещение рамки навигации в левую сторону.

**[Вправо]**: перемещение рамки навигации в правую сторону.

## <span id="page-10-0"></span>**4.1. Отображение видео по запросу**

Ниже представлено меню отображения видео по запросу (Рис. 4.2).

![](_page_10_Picture_8.jpeg)

*Рис. 4.2*

Меню предназначено для отображения видео и аудио (при наличии) потоков с добавленных через веб-интерфейс IP видеокамер. Всего можно добавить до четырёх видеокамер. Имя видеокамеры отображается на экране сверху.

Процесс добавления камер описан в [разделе 8.9](#page-42-0) данного документа. Вход в меню отображения видео по запросу возможен через нажатие сенсорной кнопки **[Человек в рамке ]** в спящем режиме. Если IP-видеокамера не подключена к SIP монитору на выбранный канал, то при переходе в это меню будет показан текст **«Нет видеосигнала»**.

Для действий в меню показа видео по запросу доступны следующие сенсорные кнопки:

**[Выход]**: Выход из меню показа видео по запросу.

Стрелка **[Влево]:** стрелка для перехода к предыдущему каналу видео.

Стрелка **[Вправо]:** стрелка для перехода к следующему каналу видео.

## **4.2. Интерфейс вызова**

Ниже представлен интерфейс вызова (Рис. 4.3).

<span id="page-11-0"></span>![](_page_11_Picture_3.jpeg)

*Рис. 4.3*

Интерфейс вызова может содержать кнопки открытия дополнительных дверей, если они активированы в настройках SIP в веб-интерфейсе (см. [раздел 8.11](#page-45-0) данного документа).

Интерфейс вызова предназначено для оповещения о вызове и показа видеопотока с вызывной панели пользователю SIP монитора, а также для сопутствующих действий над вызовом.

В основном поле интерфейса вызова отображается изображение с камеры устройства вызова. При невозможности получения видеопотока с устройства вызова в основном поле интерфейса вызова будет воспроизводиться видеозаставка, отображающая звонящий колокольчик.

Для действий в интерфейсе вызова коснитесь следующих сенсорных кнопок:

**[Крестик в кружке**  $\boxed{\times}$ **:** завершить вызов.

**[Ключ <sup>@</sup><sub>11</sub>** ]: открыть дверь.

**[Трубка <a> ]:** начать разговор.

### <span id="page-11-1"></span>**4.3. Интерфейс разговора**

Ниже представлен интерфейс разговора (Рис. 4.4).

![](_page_12_Picture_0.jpeg)

*Рис. 4.4*

Интерфейс разговора может содержать кнопки открытия дополнительных дверей, если они активированы в настройках SIP в веб-интерфейсе (см. [раздел 8.11](#page-45-0) данного документа).

После принятия вызова SIP монитор отображает интерфейс разговора. Интерфейс разговора предназначен для общения с человеком, совершающим вызов.

Для действий в интерфейсе разговора необходимо касаться следующих сенсорных кнопок:

**[Крестик в кружке**  $\boxed{\times}$ **]:** завершение разговора.

**[Ключ**  $\boxed{\circ}$  : открыть дверь.

## <span id="page-13-0"></span>**4.4. Меню вызовы**

Ниже представлено меню "вызовы" (Рис. 4.5).

![](_page_13_Figure_2.jpeg)

![](_page_13_Figure_3.jpeg)

Меню "вызовы" позволяет совершить переход к меню "вызов абонента" или "журнал вызовов", которые описаны ниже в данном документе.

### <span id="page-14-0"></span>**4.5. Вызов абонента**

Ниже представлено меню "вызов абонента" (Рис. 4.6).

![](_page_14_Figure_2.jpeg)

![](_page_14_Figure_3.jpeg)

Данное меню предназначено для выбора абонента из телефонной книги и его вызова. SIP монитор позволяет совершать исходящие SIP вызовы для возможности интеркома с другими абонентами, просмотра видеопотока и открытия дверей на удаленных точках. Формирование телефонной книги происходит через веб-интерфейс SIP монитора и описано в [разделе 9.1](#page-51-1) данного документа. В основном поле меню вызова абонента отображается список абонентов (телефонная книга). Для навигации в телефонной книге и выбора абонента для вызова коснитесь сенсорных кнопок, находящихся под иконками **«ОК»**, «**Отмена»**, стрелка **«Вниз»** и стрелка **«Вверх»**:

Дополнительные элементы меню вызова абонентов:

**[Номер страницы]:** порядковый номер страницы телефонной книги.

Стрелка **[Влево]:** стрелка для перехода к предыдущей странице телефонной книги.

Стрелка **[Вправо]:** стрелка для перехода к следующей странице телефонной книги.

**[ОК]**: при навигации на имени абонента в телефонной книге: совершение исходящего вызова абонента. При навигации на стрелках перелистывания страниц телефонной книги: действие подтверждения перехода на другую страницу телефонной книги.

**[Отмена]:** выход из меню вызова абонентов.

**[Вниз]:** перемещение «вниз» рамки навигации по элементам меню вызова абонентов, доступным для навигации.

**[Вверх]:** перемещение «вверх» рамки навигации по элементам меню вызова абонентов, доступным для навигации.

### <span id="page-15-0"></span>**4.6. Меню журнал вызовов**

Ниже представлено меню журнала вызовов (Рис. 4.7).

![](_page_15_Picture_102.jpeg)

![](_page_15_Figure_5.jpeg)

В основном поле меню журнала вызовов можно просматривать следующие события: **«Вызов завершен**», **«Дверь открыта»**, **«Вызов принят»**, **«Вызов»**, **«Пропущенный вызов»** и **«Вызов отклонен»**. В основном поле напротив событий **«Вызов»** также отображены фотографии гостей, звонивших на SIP монитор.

События журнала вызовов:

**«Вызов**»: время и дата начала звонка вызова.

**«Вызов принят»:** время и дата принятия вызова пользователем.

**«Дверь открыта»:** время и дата открытия двери (ворот, калитки).

**«Вызов завершён»:** время и дата завершения разговора пользователем или устройством. Устройство может автоматически завершить вызов по истечении определенного времени после принятия вызова.

**«Пропущенный вызов»:** время и дата окончания звонка вызова без его принятия (отклонения).

**«Вызов отклонен»:** время и дата отклонения вызова пользователем.

Элементы меню журнала вызовов:

Событие **[Вызов]**: любое событие **«Вызов»** из журнала вызовов, если оно имеет фотографию.

**[Номер страницы]:** порядковый номер страницы журнала вызовов.

Стрелка **[Влево]:** стрелка для перехода к предыдущей странице журнала вызовов.

Стрелка **[Вправо]:** стрелка для перехода к следующей странице журнала вызовов.

Для навигации и действий в меню журнала вызовов коснитесь сенсорных кнопок, находящихся под иконками **«ОК»**, «**Отмена»**, стрелка **«Вниз»** и стрелка **«Вверх»**:

**[ОК]**: при навигации на событии **«Вызов»** с фотографией: вход в меню детального просмотра фотографий для просмотра фотографии звонившего. При навигации на стрелках перелистывания страниц журнала: действие подтверждения перехода на другую страницу журнала вызовов.

**[Отмена]:** выход из меню журнала вызовов.

**[Вниз]:** перемещение «вниз» рамки навигации по элементам меню журнала вызовов, доступным для навигации.

**[Вверх]:** перемещение «вверх» рамки навигации по элементам меню журнала вызовов, доступным для навигации.

## <span id="page-17-0"></span>**4.6.1 Меню детального просмотра фотографий**

Ниже представлено меню детального просмотра фотографий (Рис. 4.8).

![](_page_17_Picture_2.jpeg)

*Рис. 4.8*

Меню предназначено для детального просмотра фотографий звонивших людей.

Элементы меню детального просмотра фотографии:

**[Номер события]:** порядковый номер записи в журнале вызовов.

**[Отмена]:** выход из меню детального просмотра фотографий.

Стрелка **[Влево]:** стрелка для перехода к предыдущей фотографии в журнале вызовов. Стрелка **[Вправо]:** стрелка для перехода к следующей фотографии в журнале вызовов.

#### <span id="page-18-0"></span>**4.7. Включение и отключение бесшумного режима**

Бесшумный режим включается и отключается через главное меню SIP монитора (Рис. 4.9).

![](_page_18_Figure_2.jpeg)

![](_page_18_Figure_3.jpeg)

Бесшумный режим предназначен для принудительного отключения мелодии звонка для соблюдения тишины. Бесшумный режим активируется нажатием кнопки **[OK]** из главного меню при навигации на соответствующей иконке. После включения бесшумного режима на экране отобразится сообщение **«Бесшумный режим включен»** и отобразится иконка **[Перечёркнутый динамик ]** на панели сверху. Для закрытия данного сообщения нажмите кнопку **[Крестик]**, либо кнопку **[Шестерёнка]**. Деактивации бесшумного режима происходит так же, как и активация. При этом на экране отобразится сообщение **«Бесшумный режим выключен»** и **В иконка [Перечёркнутый динамик**] на панели сверху перестанет отображаться.

Дополнительно, Вы можете настроить автоматическое включение и выключение бесшумного режима по дневному расписанию через веб-интерфейс (см. [раздел 9.1](#page-51-1) данного документа).

### **4.8. Меню настройки**

Ниже представлено меню настроек (Рис. 4.10).

<span id="page-19-0"></span>![](_page_19_Figure_2.jpeg)

*Рис. 4.10*

Меню настроек предназначено для настроек звука, сброса к заводским настройкам и технического обслуживания SIP монитора.

Элементы меню настроек:

**[Звук]:** вход в меню настроек звука (см. [раздел 4.8.1](#page-20-0) данного документа).

**[Техническое обслуживание]:** вход в меню технического обслуживания (см[. раздел 4.8.2](#page-21-0) данного документа).

**[KTOTAM]:** вход в меню активации подключения к облачному сервису KtoTam (см. [раздел](#page-22-0)  [4.8.3](#page-22-0) данного документа).

Для навигации и действий в меню настроек доступны сенсорные кнопки, находящиеся под иконками **«ОК»**, **«Отмена»**, стрелка **«Влево»** и стрелка **«Вправо»:**

**[ОК]:** вход в выбранное меню.

**[Отмена]:** возврат в главное меню.

**[Влево]:** перемещение рамки навигации в левую сторону.

**[Вправо]:** перемещение рамки навигации в правую сторону.

#### **4.8.1 Меню звук**

Ниже представлено меню настроек звука (Рис. 4.11).

<span id="page-20-0"></span>![](_page_20_Figure_2.jpeg)

*Рис. 4.11*

Меню звука предназначено для настроек громкости звонка, громкости разговора, громкости микрофона, мелодии и продолжительности звонка.

Элементы меню настроек звука:

**[Громкость звонка]** (по-умолчанию: 10)**:** регулировка громкости звонка. Доступные значения: от 1 до 15.

**[Громкость разговора]** (по-умолчанию: 6)**:** регулировка громкости разговора. Доступные значения: от 1 до 7.

**[Громкость микрофона]** (по-умолчанию: 50)**:** регулировка громкости микрофона. Доступные значения: от 1 до 100.

**[Мелодии]:** выбор мелодии звонка из списка.

**[Продолжительность звонка]** (по-умолчанию: 120 сек) – уменьшить/увеличить время продолжительности звонка (в секундах).

Для навигации и действий в меню настроек звука коснитесь сенсорных кнопок, находящихся под иконками **«Выход»**, стрелка **«Влево»,** стрелка **«Вправо»,** знак **«Плюс»** и знак **«Минус»**:

**[Выход]**: возврат в Меню настроек.

**[Влево]**: перемещение рамки навигации в направлении наверх.

**[Вправо]**: перемещение рамки навигации в направлении вниз.

**[Минус]:** для громкости звонка/разговора/микрофона - уменьшение значения, при выборе мелодии - перемещение влево по списку, при регулировке продолжительности звонка уменьшение продолжительности.

**[Плюс]:** для громкости звонка/разговора/микрофона - увеличение значения, при выборе мелодии - перемещение вправо по списку, при регулировке продолжительности звонка увеличение продолжительности.

#### **4.8.2 Меню техническое обслуживание**

Ниже представлено меню технического обслуживания (Рис. 4.12).

<span id="page-21-0"></span>![](_page_21_Figure_4.jpeg)

![](_page_21_Figure_5.jpeg)

Меню технического обслуживания предназначено для отображения технической информации, а также очистки внешней USB памяти и перезагрузки операционной системы устройства.

Элементы меню технического обслуживания:

**[Очистить журнал вызовов]:** совершить полную очистку журнала вызовов во внутренней памяти устройства, а также на USB накопителе, подключенном к SIP монитору.

**[Перезагрузить операционную систему]**: совершить перезагрузку операционной системы SIP монитора.

**[Сбросить к заводским настройкам]** — сброс настроек SIP монитора, заданных пользователем, к заводским настройкам. Записи в журнале вызовов при сбросе настроек сохраняются в неизменном виде.

**[Версия модели]:** отображение наименования модели SIP монитора.

**[Версия встроенного программного обеспечения]:** отображение текущей версии встроенного программного обеспечения.

**[Ethernet IP]:** отображение IP-адреса проводного сетевого интерфейса SIP монитора. IPадрес Ethernet интерфейса может не отображаться в меню технического обслуживания, если отсутствует проводное соединение Ethernet.

**[Wi-Fi IP]:** отображение IP-адреса беспроводного сетевого интерфейса SIP монитора. IPадрес Wi-Fi интерфейса может не отображаться в меню технического обслуживания, если отсутствует беспроводное соединение.

Для навигации и действий в меню технического обслуживания касайтесь сенсорных кнопок, находящихся под иконками **«ОК»**, **«Отмена»**, стрелка **«Влево»** и стрелка **«Вправо»:**

**[ОК]:** выполнить действие.

**[Отмена]:** возврат в меню настроек.

**[Влево]:** переместить рамку навигации верх.

**[Вправо]:** переместить рамку навигации вниз.

## <span id="page-22-0"></span>**4.8.3 Меню KtoTam**

Ниже представлено меню активации подключения к облачному сервису KtoTam (Рис. 4.13).

![](_page_22_Figure_11.jpeg)

*Рис. 4.13*

Данное меню предназначено для активации подключения к облачному сервису домофонии KtoTam. Сервис KtoTam позволяет принимать вызов с домофонов BEWARD серии DKS на SIP-монитор BEWARD SM700(W) через облачный SIP сервер KtoTam без проброса каких-либо настроек на SIP-мониторе SM700(W) (Plug-and-Play). Регистрация SM700(W) в сервисе KtoTam возможна только через мобильное приложение KtoTam для Android или iOS посредством сканирования QR-кода с экрана монитора. Для работы в облачном сервисе монитор должен быть подключен к сети, имеющий выход в интернет.

#### **ВНИМАНИЕ!**

После успешного подключения SIP-монитора SM700(W) к KtoTam посредством чтения QR-кода: • Блокируется возможность изменить имя/пароль пользователя в Web-интерфейсе SIPмонитора

• Блокируется возможность изменить настройки SIP в Web-интерфейсе SIP-монитора

• Блокируется кнопка управления подключения к серверу KtoTam в интерфейсе SIP-монитора Удаление SIP монитора из KtoTam возможно через мобильное приложение KtoTam.

Элементы меню KtoTam:

**[Включить соединение с сервером KtoTam]** — активация работы с облачным сервисом KtoTam.

**[Отключить соединение с сервером KtoTam]** — отключение от облачного сервиса KtoTam.

**[Статус соединения]:** отображение одного из трёх статусов соединения с сервером KtoTam:

**«Ошибка соединения»**

**«Ожидает добавления в аккаунт»**

**«Онлайн»**

**[MAC адрес]:** отображение MAC-адреса устройства.

**[Длительность соединения]:** отображение длительности установленного соединения с сервером KtoTam.

Для действий в меню KtoTam касайтесь сенсорных кнопок, находящихся под иконками

**«ОК»** и **«Отмена»:**

**[ОК]:** выполнить действие.

**[Отмена]:** возврат в меню настроек.

Для того чтобы активировать работу с KtoTam, в интерфейсе SIP-монитора необходимо нажать **[Включить соединение с сервером KtoTam]**. Внешний вид страницы с отображением QR-кода показан на рисунке 4.14.

![](_page_24_Picture_0.jpeg)

*Рис. 4.14*

Отсканируйте данный QR-код через мобильное приложение KtoTam для добавления монитора в облачный сервис. Для закрытия данного окна нажмите кнопку **[Крестик]**, либо кнопку **[Шестерёнка].**

После активации работы сервиса, на странице будет отображаться статус соединения. Также вместо кнопки **[Включить соединение с сервером KtoTam]** отобразится кнопка **[Отключить соединение с сервером KtoTam]** (Рис. 4.15). В случае успешного соединения с сервером, статус соединения будет отображаться как **«Онлайн»** и отобразится длительность соединения.

![](_page_25_Picture_13.jpeg)

*Рис. 4.15*

# **Глава 5. Настройка проводного соединения**

### **5.1. Определение IP-адреса SIP монитора**

<span id="page-26-1"></span><span id="page-26-0"></span>SIP монитор BEWARD SM700(W) с настройками по-умолчанию использует функцию DHCP, которая позволяет устанавливать соединение между устройствами в сети без необходимости задания IP адреса устройствам вручную. Определить IP-адрес устройства можно несколькими способами:

- 1. Зайти в меню **«Техническое обслуживание»** (см. [раздел 4.8.2](#page-21-0) данного руководства).
- 2. Воспользоваться утилитой [BEWARD](https://www.beward.ru/katalog/programmnoe-obespechenie/beward/ip-searcher-ip-searcher/) IP Searcher.

### **5.2. Получение доступа к веб-интерфейсу SIP монитора**

<span id="page-26-2"></span>**Шаг 1**: для начала работы подключите устройство согласно инструкциям, приведенным в руководстве по подключению к данному устройству.

**Шаг 2**: запустите браузер, в адресной строке введите запрос вида: *http://<IP>:<PORT>*, где **<IP>** - IP-адрес устройства, **<PORT>** - HTTP-порт устройства.

Если значения верные, Вы увидите окно авторизации (*Рис. 5.1*).

**Шаг 3:** Введите имя пользователя и пароль. По умолчанию используется имя пользователя – **admin**, пароль по умолчанию – **admin**. Окно ввода пароля показано на рисунке 5.1.

![](_page_26_Picture_155.jpeg)

*Рис. 5.1*

## **ВНИМАНИЕ!**

Вы можете изменить имя пользователя и пароль в меню Настройки – Системные – Пользователи. В случае утери пароля или имени пользователя устройство можно вернуть к заводским установкам. Процесс сброса устройства на заводские настройки описан в [разделе 4.8.2](#page-21-0) данного документа.

После успешной авторизации Вы получите доступ к WEB-интерфейсу SIP монитора (Рис.

5.2).

![](_page_27_Picture_81.jpeg)

![](_page_27_Figure_3.jpeg)

Окно WEB-интерфейса SIP монитора содержит вкладку **[Настройки]** и кнопку **[Выход]**. Содержимое вкладки **[Настройки]** будет рассмотрено далее в настоящем Руководстве. Нажатие кнопки **Выход** приводит к выходу из веб-интерфейса.

## **ВНИМАНИЕ!**

При настройке SIP монитора следует иметь ввиду, что запись примененных через веб-интерфейс настроек в энергонезависимую память устройства монитора может происходить с некоторой задержкой после нажатия кнопки **[Сохранить]**. Это сделано для уменьшения циклов перезаписи и увеличения срока службы микросхем памяти. В связи с этим для сохранения настроек необходимо отключать питание монитора не раньше, чем через 60 секунд после сохранения последних изменений в веб-интерфейсе.

# **Глава 6. Настройка беспроводного (Wi-Fi) соединения**

## **6.1. Общие сведения о беспроводном подключении SIP монитора SM700W**

<span id="page-28-1"></span><span id="page-28-0"></span>Вы можете подключить SIP монитор BEWARD SM700W к беспроводной сети одним из двух способов:

1) С помощью WPS.

2) Настроив подключение через веб-интерфейс.

## **6.2. Настройка беспроводного подключения с помощью WPS**

<span id="page-28-2"></span>Для того, чтобы подключить SIP монитор BEWARD SM700W к Wi-Fi по WPS, активируйте WPS на вашей точке доступа.

## **ВНИМАНИЕ!**

Убедитесь, что ваша точка доступа поддерживает технологию WPS push.

Как правило, активация WPS push на точке доступа выполняется по нажатию кнопки на корпусе устройства. После активации WPS на точке доступа кратковременно нажмите кнопку на задней панели SIP монитора BEWARD SM700W (Рис. 6.1).

![](_page_28_Picture_10.jpeg)

*Рис. 6.1*

После этого монитор автоматически подключится к беспроводной сети. При успешном подключении монитор отобразит иконку подключенной Wi-Fi сети на панели сверху (см. [главу 4](#page-9-0) данного документа).

# <span id="page-29-0"></span>**6.3. Настройка беспроводного подключения SIP монитора через вебинтерфейс**

Получите доступ к SIP монитору BEWARD SM700W, используя проводное соединение, способом, описанным в [главе](#page-26-1) 5 данного документа.

После успешной авторизации Вы получите доступ к WEB-интерфейсу SIP монитора (Рис.

![](_page_29_Picture_72.jpeg)

![](_page_29_Picture_73.jpeg)

![](_page_29_Figure_5.jpeg)

Для изменения настроек беспроводного соединения SIP монитора нажмите на вкладку **[Wi-Fi]** в разделе **«Сеть»** для перехода в меню *Сеть – Wi-***Fi** (Рис. 6.3).

![](_page_30_Picture_67.jpeg)

*Рис. 6.3*

На данной странице отметьте галочкой пункт **[Включить]**, если он не отмечен.

При включении Wi-Fi соединения начинается автоматический поиск доступных сетей. После завершения поиска вы можете выбрать сеть в таблице ниже и подключиться к ней.

### **ПРИМЕЧАНИЕ!**

Наведите курсор мыши на SSID, чтобы увидеть полное имя сети.

Выберите двойным щелчком левой кнопки мыши вашу точку доступа в таблице **[Обнаружение Wi-Fi точки доступа]**. При этом вся необходимая информация кроме пароля заполнится автоматически.

Введите пароль для подключения к вашей точке доступа в поле **[Пароль]**. Вводимые символы по умолчанию скрыты. Отобразить введённые символы для проверки можно нажатием на пиктограмму «глаз» в правой части данного поля.

Нажмите кнопку **[Сохранить]** в нижней части окна для сохранения всех изменений и подключения к точке доступа Wi-Fi.

После успешного подключения к точке доступа Wi-Fi в поле **[Статус соединения]** вы увидите соответствующую запись, а шрифт подключенной точки доступа в списке станет жирным.

Если Вы не хотите использовать опцию автоматического присвоения IP-адреса беспроводного адаптера или в Вашей сети нет DHCP-сервера, то вам необходимо раскрыть меню **[Дополнительно].** 

Снимите маркер опции **[Получить IP-адрес автоматически]** для ввода параметров IP вручную, при этом необходимо ввести корректные значения в поля: **[IP-адрес]**, **[Маска подсети]**, **[Шлюз]**.

В случае необходимости по аналогии заполните поля **[Предпочитаемый DNS], [Альтернативный DNS]**.

В случае если все настройки выполнены правильно вы сможете получить доступ к SIP монитору через беспроводное подключение.

#### **ВНИМАНИЕ!**

Перед использованием беспроводного соединения отключите SIP монитор от проводной сети и перезагрузите SIP монитор.

# **Глава 7. Веб-интерфейс: Настройки - Аудио**

На рисунке 7.1 показана страница настроек аудио SIP монитора.

<span id="page-32-0"></span>![](_page_32_Picture_80.jpeg)

*Рис. 7.1*

Настройки аудио веб-интерфейса полностью дублируют соответствующие настройки меню Звук локального интерфейса (см. [раздел 4.8.1](#page-20-0) данного документа).

**[Громкость звонка]** (по-умолчанию: 10)**:** позволяет регулировать громкость микрофона. Доступные значения: от 1 до 15.

**[Громкость разговора]** (по-умолчанию: 6)**:** позволяет регулировать громкость динамика. Доступные значения: от 1 до 7.

**[Громкость микрофона]** (по-умолчанию: 50)**:** позволяет регулировать громкость динамика путем настройки встроенного аудиокодека. Доступные значения: от 1 до 100.

Для сохранения изменений нажмите кнопку **[Сохранить]**.

# **Глава 8. Веб-интерфейс: Настройки - Сеть**

## <span id="page-33-1"></span><span id="page-33-0"></span>**8.1. Основные**

Страница настройки основных параметров сетевого соединения представлена на рисунке

![](_page_33_Picture_137.jpeg)

![](_page_33_Picture_138.jpeg)

![](_page_33_Figure_5.jpeg)

**[HTTP-порт]** (по-умолчанию: 80)**:** установка номера порта для работы с веб-браузером. Рекомендуемые значения – 80 и 1124-7999 (данный параметр не рекомендуется изменять без необходимости).

**[Включить переадресацию портов]** (по-умолчанию: выключено): при включении данной функции SIP монитор подключается к маршрутизатору и автоматически перебрасывает свои порты за NAT. При успешной автонастройке внешние порты и IP адрес отображаются в полях ниже.

### **ВНИМАНИЕ!**

Функция переадресации портов работает только, если она включена и поддерживается на Вашем маршрутизаторе.

**[Получить настройки UPnP-сервера автоматически]** (доступно при поставленной галочке «Включить переадресацию портов»): при включении данной функции SIP монитор получает настройки для доступа к устройству из сети Интернет автоматически.

**[Внешний IP-адрес]:** установка значения внешнего IP-адреса SIP монитора для доступа к устройству из сети Интернет.

**[HTTP-порт]:** установка значения порта HTTP IP-адреса SIP монитора для доступа к устройству из сети Интернет.

Для сохранения изменений нажмите кнопку **[Сохранить]**.

## **8.2. LAN**

<span id="page-34-0"></span>Страница настройки параметров проводного сетевого подключения представлена на рисунке 8.2.

![](_page_34_Picture_114.jpeg)

*Рис. 8.2*

#### **ВНИМАНИЕ!**

После изменения сетевых параметров SIP монитор будет перезагружен автоматически.

**[Использовать IPv6]** (по-умолчанию: выключено)**:** включение галочки позволяет использовать 128-разрядные размеры IP-адресов для настройки сетевого соединения SIP монитора.

**[Версия IP]** (доступно при поставленной галочке «Использовать IPv6»): выберите «IPv6», чтобы использовать 128-разрядные размеры IP-адресов.

**[Получить IP-адрес автоматически]** (по-умолчанию: выключено)**:** установка автоматического получения IP-адреса, маски подсети и адреса основного шлюза от DHCPсервера. Для работы этой функции необходимо наличие в сети DHCP-сервера.

**[IP-адрес]:** установка или отображение (при включенной функции DHCP) IP адреса устройства.

### **ПРИМЕЧАНИЕ!**

При назначении SIP монитору IP-адреса необходимо учитывать, что IP-адреса не должны повторяться в сети.

**[Маска подсети]:** установка или отображение (при включенной функции DHCP) маски подсети устройства.

**[Основной шлюз]:** установка или отображение (при включенной функции DHCP) IP адреса шлюза.

**[Предпочитаемый DNS]:** установка или отображение (при включенной функции DHCP) предпочитаемого IP адреса сервера доменных имён.

**[Альтернативный DNS]:** установка или отображение (при включенной функции DHCP) альтернативного IP адреса сервера доменных имён.

**[MAC-адрес]:** отображение MAC-адреса SIP монитора.

Для сохранения изменений нажмите кнопку **[Сохранить]**.

## <span id="page-35-0"></span>**8.3. Wi-Fi (только для SIP монитора SM700W)**

Страница параметров Wi-Fi подключения представлена на Рисунке 8.3.

![](_page_35_Picture_78.jpeg)

*Рис. 8.3*

#### **ВНИМАНИЕ!**

После изменения сетевых параметров SIP монитор будет перезагружен автоматически.

**[Включить]** (по-умолчанию: включено): отметьте данный пункт галочкой, чтобы включить функцию подключения SIP монитора по Wi-Fi.

При включении Wi-Fi соединения начинается автоматический поиск доступных сетей. После завершения поиска вы можете выбрать сеть в таблице ниже и подключиться к ней.

**[Статус соединения]**: отображение текущего статуса подключения или причину неудачного подключения. Статус подключения обновляется автоматически каждые 10 секунд.

**[MAC адрес]**: отображение физического адреса Wi-Fi сетевого интерфейса SIP монитора. Введено для упрощения поиска SIP монитора в интерфейсе точки доступа. Не доступно для редактирования.

**[Обнаружение Wi-Fi точки доступа]**: отображение найденных точек доступа в виде таблицы. Вы можете выбрать необходимую для подключения точку доступа двойным щелчком левой кнопки мыши. При этом вся необходимая информация кроме пароля заполнится автоматически.

**[Обновить]**: нажатие кнопки приводит к обновлению списка доступных сетей, т. е. к повторному поиску сетей. После завершения поиска отобразится обновлённый список доступных точек доступа.

**[Подключиться в автоматическом режиме]**: по умолчанию подключение происходит в автоматическом режиме, но при необходимости вы можете выбрать параметры подключения вручную. Для этого снимите маркер и заполните поля, расположенные ниже. Данная возможность пригодится, например, при подключении к сетям, не вещающим свой SSID (скрытые сети).

**[SSID]**: установка или отображение имени сети для подключения. Заполняется автоматически при двойном клике по строке с выбранной точкой доступа в таблице найденных точек доступа.

**[Тип аутентификации]**: выбор из списка или отображение типа аутентификации сети для подключения. Заполняется автоматически при двойном клике по строке с выбранной точкой доступа в таблице найденных точек доступа.

**[Тип шифрования]**: выбор из списка или отображение режима шифрования сети для подключения. Заполняется автоматически при двойном клике по строке с выбранной точкой доступа в таблице найденных точек доступа.

**[Пароль]**: поле для ввода пароля выбранной точки доступа. Вводимые символы по умолчанию скрыты. Отобразить введённые символы для проверки можно нажатием на пиктограмму «глаз» в правой части данного поля.

Если в Вашей сети Wi-Fi отсутствует DHCP-сервер, то Вы можете присвоить IP-адрес беспроводному адаптеру SIP монитора вручную. Для этого раскройте меню **[Дополнительно]**:

**[Получить IP-адрес автоматически]**: по умолчанию данный пункт выбран и происходит получение настроек беспроводного интерфейса по DHCP: IP-адрес, Маска подсети, Основной шлюз. Для ввода параметров IP вручную снимите данный маркер.

При вводе значений вручную укажите такие значения, чтобы SIP монитор попал в одну подсеть с остальным оборудованием.

**[IP адрес]**: отображение значения адреса, полученного в автоматическом режиме. При отключенном пункте **«Получить IP-адрес автоматически»** служит для ввода IP адреса вручную.

**[Маска подсети]**: отображение значения маски, полученное в автоматическом режиме. При отключенном пункте **«Получить IP-адрес автоматически»** служит для ввода маски подсети вручную.

**[Основной шлюз]**: отображение значения шлюза, полученное в автоматическом режиме. При отключенном пункте **«Получить IP-адрес автоматически»** служит для ввода значения основного шлюза вручную.

**[Получить адрес DNS-сервера автоматически]**: при выборе этого параметра значения DNS-серверов будут получены автоматически от DHCP сервера беспроводной сети. При отключенной опции значения DNS-серверов необходимо задать вручную.

**[Предпочитаемый DNS]**: отображение значения предпочитаемого DNS-сервера полученное в автоматическом режиме. При отключенном пункте **«Получить IP-адрес автоматически»** служит для ввода значения вручную.

**[Альтернативный DNS]**: отображение значения альтернативного DNS-сервера, полученное в автоматическом режиме. При отключенном пункте **«Получить IP-адрес автоматически»** служит для ввода значения вручную.

**[Сохранить]**: при нажатии на кнопку сохраняются все сделанные изменения, и SIP монитор подключается к точке доступа Wi-Fi.

После успешного подключения к точке доступа Wi-Fi в поле **[Статус соединения]** вы увидите соответствующую запись, а шрифт подключенной точки доступа в списке станет жирным.

#### **ВНИМАНИЕ!**

Перед использованием беспроводного соединения отключите SIP монитор от проводной сети и перезагрузите SIP монитор.

## <span id="page-37-0"></span>**8.4. PPPoE**

Страница настройки параметров PPPoE представлена на Рисунке 8.4.

Меню предназначено для настройки соединения по протоколу PPPoE, которое может применяться для доступа к SIP монитору из сети Интернет посредством динамического IPадреса, выданного Интернет-провайдером, и аутентификации по имени пользователя и паролю.

![](_page_38_Picture_144.jpeg)

*Рис. 8.4*

**[Включить]** (по-умолчанию: выключено): включение/отключение функции PPPoE.

**[Аутентификация]**: выбор протокола проверки подлинности. Доступные значения:

- 1. PAP (по-умолчанию)
- 2. CHAP

**[Адрес]**: отображение IP-адреса/доменного имени сервера PPPoE (выдается сервером). **[Пользователь]**: ввод имени пользователя для создания соединения PPPoE.

**[Пароль]**: ввод пароля пользователя для создания соединения PPPoE.

**[Время онлайн]**: отображение времени соединения.

Для сохранения изменений нажмите кнопку **[Сохранить]**.

## **8.5. UPnP**

Страница настройки параметров UPnP представлена на Рисунке 8.5.

<span id="page-38-0"></span>![](_page_38_Picture_13.jpeg)

*Рис. 8.5*

**[Включить UPnP]** (по-умолчанию: включено): включение\отключение сетевого обнаружения устройства методами UPnP

**[Имя устройства]**: ввод имени устройства, которое будет отображаться в результатах сетевого UPnP-поиска.

Для сохранения изменений нажмите кнопку **[Сохранить]**.

Нажмите кнопку **[По умолчанию]**, чтобы вернуться к изначальным параметрам.

## <span id="page-39-0"></span>**8.6. Bonjour**

Страница настройки параметров протокола Bonjour представлена на Рисунке 8.6.

![](_page_39_Picture_87.jpeg)

*Рис. 8.6*

**[Включить Bonjour]** (по-умолчанию: включено)**:** включите эту опцию, чтобы устройство стало доступно для автоматического поиска в сети по протоколу Bonjour.

**[Имя устройства]:** ввод имени устройства, которое будет отображаться при его нахождении в сети.

Для сохранения изменений нажмите кнопку **[Сохранить]**.

Для возврата к изначальным параметрам нажмите кнопку **[По умолчанию]**.

## <span id="page-39-1"></span>**8.7. DDNS**

Страница настройки параметров DDNS представлена на Рисунке 8.7.

![](_page_40_Picture_144.jpeg)

![](_page_40_Figure_1.jpeg)

Меню предназначено для настройки соединения с использованием услуг сервиса DDNS. Сервис DDNS позволит Вам упростить доступ из сети Интернет к SIP монитору, если в Вашем распоряжении имеется только постоянно изменяющийся публичный динамический IP-адрес.

Каждый раз при своем изменении Ваш публичный динамический IP-адрес будет автоматически сопоставляться с неким альтернативным доменным именем, к которому можно обратиться из сети Интернет в любой момент времени.

**[Включить]** отображение статуса использования функции DDNS.

**[Сервер DDNS]**: выбор из списка провайдера услуги DDNS. Доступные значения:

- 1. <пусто> (по-умолчанию)
- 2. noip.com
- 3. dyndns.org
- 4. freedns.afraid.org

При выборе не пустого значения автоматически проставляется галочка **Включить** и заполняются следующие поля: адрес сервера, порт сервера.

**[Пользователь]:** ввод имени пользователя, полученного при регистрации учётной записи на сайте провайдера DDNS.

**[Пароль]:** ввод пароля, полученного при регистрации учётной записи на сайте провайдера DDNS.

**[Домен]:** ввод доменного имени, полученного при регистрации учётной записи на сайте провайдера DDNS.

**[Адрес сервера]:** ввод адреса поставщика услуги DDNS. При отсутствии нужного провайдера DDNS в списке **Сервер DDNS** Вы можете ввести адрес сервера вручную.

**[Порт сервера]** (по-умолчанию: 30000)**:** установка порта, используемого для DDNS. Значение по умолчанию: 30000 (не рекомендуется изменять данное значение).

**[HTTP-порт]** (по-умолчанию: 30000)**:** ввод HTTP-порта, используемого для переадресации портов.

**[Интервал обновления]**: выбор периодичности, с которой устройство будет инициировать обновление значения IP-адреса на DDNS-сервере после его (IP-адреса) изменения. Доступные значения:

- 1. 2 минуты
- 2. 5 минут
- 3. 30 минут (по-умолчанию)
- 4. 1 час
- 5. 2 часа
- 6. 1 день
- 7. Обновить IP

**[Внешний IP]:** отображение внешнего IP адреса, полученного после установки DDNS соединения.

Для сохранения изменений нажмите кнопку **[Сохранить]**.

## <span id="page-41-0"></span>**8.8. PPTP**

Страница настройки параметров PPTP представлена на Рисунке 8.8.

![](_page_41_Picture_180.jpeg)

*Рис. 8.8*

**[Включить]** (по-умолчанию: выключено)**:** включение/отключение функции PPTP.

**[PPTP-сервер]:** ввод IP-адреса или доменного имени используемого сервера PPTP.

**[Пользователь]:** ввод имени пользователя для доступа к PPTP-серверу.

**[Пароль]:** ввод пароля для доступа к PPTP-серверу.

**[IP-адрес]:** отображение IP-адреса, полученного после установления PPTP-соединения.

**[Статус]:** отображение статуса PPTP-соединения.

Для сохранения изменений нажмите кнопку **[Сохранить]**.

## <span id="page-42-0"></span>**8.9. RTSP**

Страница настройки подключения камеры по RTSP представлена на Рисунке 8.9.

![](_page_42_Picture_133.jpeg)

*Рис. 8.9*

На данной странице Вы можете добавить до 4 видеокамер по RTSP-ссылкам для последующего просмотра онлайн-видео через графический интерфейс (см. [раздел 4.1\)](#page-10-0).

**[Имя источника RTSP 1 (2, 3, 4)]:** ввод имени RTSP-источника. Данное имя будет отображаться при просмотре онлайн-видео через графический интерфейс.

**[URL источника RTSP 1 (2, 3, 4)]:** ввод RTSP-ссылки. Источник видеосигнала должен транслировать поток с разрешением не более 2 мегапикселей в кодеке видео H.264 и аудио G.711.

### **ВНИМАНИЕ!**

Необходимо указывать авторизацию в строке с RTSP-ссылкой. Пример RTSP-ссылок для оборудования **BEWARD B**, **DS** и **DKS** серий: rtsp://<login>:<password>@<lP>:<PORT>/av<X><Y>, где: **<login>** - логин для авторизации на устройстве **<password>** - пароль для авторизации на устройстве **<IP>** – IP-адрес камеры; **<PORT>** – RTSP-порт камеры (значение по умолчанию – 554.);

<**X>** – команда канала видеопотока. Нумерация каналов начинается с ноля. IP-камеры имеют только один канал, поэтому необходимо указать 0;

<**Y>** – команда выбора видеопотока: 0 – основной поток, 1 – альтернативный поток.

**[Тип транспорта]:** выбор транспортного протокола из списка для RTSP ссылки, указанной выше:

- 1. UDP (по-умолчанию)
- 2. TCP

Для сохранения изменений нажмите кнопку **[Сохранить]**.

## <span id="page-43-0"></span>**8.10. HTTPS**

Страница настройки параметров HTTPS представлена на Рисунке 8.10.

![](_page_43_Picture_109.jpeg)

*Рис. 8.10*

Для настройки и управления HTTPS-соединением предварительно необходимо настроить параметры в WEB-интерфейсе.

Вы можете создать самоподписанный сертификат или сделать запрос на создание сертификата в центре сертификации.

**[Самоподписанный сертификат]:** создание самоподписанного сертификата. После внесения всей необходимой информации во всплывающем окне и нажатия кнопки **[Создать]** сертификат будет сразу же доступен для использования и отобразится в поле «Установленный сертификат».

**[Создать запрос сертификата]:** создание запроса, который в дальнейшем можно будет передать в центр сертификации. После внесения всей необходимой информации во всплывающем окне и нажатия кнопки **[Создать]** запрос отобразится в поле **«Созданный запрос»**.

**[Созданный запрос]:** отображение запрос сертификата.

**[Свойства]:** просмотр сведений о запросе сертификата, необходимых для передачи в центр сертификации. Данная кнопка становится доступна только после создания соответствующего запроса

**[Удалить]:** удаление запроса сертификата.

**[Установить сертификат]:** установка сертификата, полученного из центра сертификации по ранее созданному запросу сертификата. Данная кнопка становится доступна только после создания соответствующего запроса. После нажатия кнопки откроется страница загрузки файла сертификата; укажите путь к файлу сертификата с расширением *".pem"* и нажмите кнопку **Загрузить**. Устанавливаемый сертификат должен соответствовать запросу, так как при установке сертификата происходит сверка информации запроса и сертификата.

#### **ПРИМЕЧАНИЕ!**

Для возможности загрузки файла из локального каталога требуется изменить настройки безопасности браузера. Для этого перейдите в меню *Сервис – Свойства обозревателя – Безопасность* и нажмите кнопку **Другой**. В открывшемся окне найдите пункт **«Включать путь к локальному каталогу при загрузке файла на сервер»** и выберите **«Включить»**.

**Установленный сертификат:** отображение установленного сертификата. Это может быть как самоподписанный сертификат, так и сертификат, полученный в центре сертификации.

**[Свойства]:** просмотр сведений о текущем сертификате. Данная кнопка становится доступна только после установки сертификата.

**[Удалить]:** удаление установленного сертификата.

**Тип подключения:** выбор используемого протокола:

- 1. HTTP.
- 2. HTTPS.
- 3. HTTP & HTTPS.

При использовании HTTPS для доступа к WEB-интерфейсу используется 443-й порт. Учитывайте это, если Вы используете переназначение портов на Вашем маршрутизаторе.

Для сохранения изменений нажмите кнопку **[Сохранить]**.

### <span id="page-44-0"></span>**8.11. KtoTam**

Страница активации подключения к облачному сервису KtoTam на Рисунке 8.11.

![](_page_45_Picture_102.jpeg)

*Рис. 8.11*

Предназначение облачного сервиса KtoTam описано в [разделе 4.8.3](#page-22-0) данного документа.

**[Включить]** (по-умолчанию: выключено): активация облачного сервиса KtoTam.

**[Статус соединения]:** отображение одного из трёх статусов соединения с сервером KtoTam:

**«Ошибка соединения»**

**«Ожидает добавления в аккаунт»**

**«Онлайн»**

**[MAC адрес]:** отображение MAC-адреса устройства.

**[Длительность соединения]:** отображение длительности установленного соединения с сервером KtoTam.

Для сохранения изменений нажмите кнопку **[Сохранить]**.

## **8.12. SIP**

<span id="page-45-0"></span>SIP монитор позволяет принимать вызов по протоколу SIP и методам P2P или через SIPсервер. Устройство позволяет использовать до 2 разных SIP аккаунтов. Страница настройки параметров SIP представлена на Рисунке 8.12.

![](_page_46_Picture_103.jpeg)

![](_page_46_Figure_1.jpeg)

**[Статус регистрации]:** отображение статуса регистрации на SIP сервере.

**[Разрешить SIP #1 (#2)]** (по-умолчанию: выключено): активация выбранного аккаунт. Одновременно может работать как один аккаунт (любой), так и оба аккаунта сразу.

**[Имя]:** имя SIP монитора, отображаемое при звонке.

**[Номер]:** номер SIP монитора, используемый для вызова сторонними пользователями.

**[Имя пользователя]:** ввод логина учётной записи для авторизации устройства на SIPсервере.

**[Пароль]:** ввод пароля учётной записи для авторизации устройства на SIP-сервере.

**[SIP порт]** (по-умолчанию: 5060): установка значения порта, по которому осуществляется взаимодействие с SIP-сервером.

**[Разрешить регистрацию]** (по-умолчанию: выключено): данная опция разрешает произвести регистрацию на SIP-сервере.

**[Получить значение сервера регистрации по DHCP]** (по-умолчанию: выключено) (только для SIP #1)**:** поставьте галочку, чтобы включить данную функцию. При этом данную функцию обязательно должен поддерживать SIP-сервер.

**[Сервер регистрации/Порт]:** ввод адреса сервера регистрации (Registrar) и его порта. Адрес сервера регистрации может совпадать с адресом SIP-сервера.

**[Получить значение прокси-сервера по DHCP]** (по-умолчанию: выключено) (только для SIP #1)**:** поставьте галочку, чтобы включить данную опцию. При этом данную функцию обязательно должен поддерживать SIP-сервер.

**[Прокси-сервер/Порт]:** ввод адреса прокси-сервера (Proxy) и его порта.

**[SIP сервер/Порт]:** ввод адреса SIP-сервера (адрес АТС) и значение порта для обмена данными.

**[Монитор находится за NAT]** (по-умолчанию: выключено): данная опция разрешает работу SIP монитора через STUN-сервер. STUN-сервер является одним из методов получения доступа к устройствам в сети, находящихся «за» NAT, без снижения уровня безопасности доступа во внутреннюю сеть из сети внешней.

**[STUN IP/Порт]:** ввод адреса и порта STUN-сервера.

#### **ВНИМАНИЕ!**

STUN не будет работать корректно с симметричным NAT. При симметричном NAT IP-адрес STUNсервера отличается от своего конечного адреса, и из-за этого адрес NAT, который видит STUN-сервер, также отличается от конечного адреса, который будет использоваться для отправки пакетов клиенту.

**[Режим DTMF]:** выбор типа используемого режима DTMF из списка. Доступные значения:

- 1. RFC2833 (по-умолчанию).
- 2. In-band.
- 3. SIP INFO.

**[DTMF для основной двери]** (по-умолчанию: 1). Установка кода DTMF для открытия основной двери. При нажатии кнопки **[Ключ]** на SIP мониторе в режиме разговора на устройство, совершающее вызов, будет отправляться данный код. Допускается задание до трех символов DTMF (символы: 0-9, #, \*).

#### **ВНИМАНИЕ!**

DTMF код на устройстве, совершающем вызов и на SIP мониторе должен совпадать.

**[Использовать дверь 2]** (по-умолчанию: нет). Активация отображения кнопки открытия двери 2 в режиме вызова и разговора.

**[DTMF для двери 2]** (по-умолчанию: 2). Установка кода DTMF для открытия двери 2. При нажатии кнопки **[Ключ]** на SIP мониторе в режиме разговора на устройство, совершающее

вызов, будет отправляться данный код. Допускается задание до трех символов DTMF (символы:  $0-9, \#$ ,  $*)$ .

**[Использовать дверь 3]** (по-умолчанию: нет). Активация отображения кнопки открытия двери 3 в режиме вызова и разговора.

**[DTMF для двери 3]** (по-умолчанию: 3). Установка кода DTMF для открытия двери 3. При нажатии кнопки **[Ключ]** на SIP мониторе в режиме разговора на устройство, совершающее вызов, будет отправляться данный код. Допускается задание до трех символов DTMF (символы:  $0-9, \#$ ,  $*$ ).

**[Завершать вызов после отправки DTMF сигнала]** (по-умолчанию: выключено). Опция завершения вызова после отправки сигнала открытия двери.

**[Таймаут дозвона]** (по-умолчанию: 120 секунд). Установка максимального времени ожидания ответа на звонок.

**[Таймаут разговора]** (по-умолчанию: 360 секунд). Установка максимального времени разговора.

Пример заполнения настроек при соединении с публичным сервером sip.antisip.com представлен на рисунке 8.13:

![](_page_49_Picture_20.jpeg)

*Рис. 8.13*

Пример заполнения настроек при использовании SIP P2P представлен на рисунке 8.14:

![](_page_50_Picture_29.jpeg)

*Рис. 8.14*

Для сохранения изменений нажмите кнопку **[Сохранить]**.

# **Глава 9. Веб-интерфейс: Настройки - Монитор**

#### <span id="page-51-1"></span><span id="page-51-0"></span>**9.1. Телефонная книга**

На рисунке 9.1 показана страница записей телефонной книги.

![](_page_51_Picture_149.jpeg)

![](_page_51_Figure_4.jpeg)

SIP монитор позволяет совершать исходящие SIP вызовы для возможности интеркома с другими абонентами и открытия дверей на удаленных точках. Вызов осуществляется по выбору абонента из телефонной книги в локальном интерфейсе домофона. Ёмкость телефонной книги - 100 абонентов.

Для добавления первого номера в телефонную книгу заполните пункты «Имя», «SIP номер». Поля «DTMF1», «DTMF2», «DTMF3» заполняются опционально, в случае, если необходимо иметь возможность открытия двери, подключенной к ответному абонентскому устройству.

#### **ПРИМЕЧАНИЕ!**

SIP номер абонента вводится в формате: <*IP\_адрес>*, или <*SIP\_имя@имя\_SIP\_сервера>.* Примеры: 192.168.54.179 sip123@sip.antisip.com

Для добавления нового номера нажмите на **□ и выполните аналогичные действия.** Вы можете отредактировать уже существующую запись кликнув в требуемое поле и внеся в него необходимые изменения. Для удаления номера, или нескольких номеров, необходимо установить маркер напротив нужного номера и нажать **[Удалить]**.

Для сохранения изменений нажмите кнопку **[Сохранить]**.

#### **ПРИМЕЧАНИЕ!**

Функционал совершения исходящих вызовов недоступен при установке соединения с сервером KtoTam.

### <span id="page-52-0"></span>**9.2. Разрешенные номера**

На рисунке 9.2 показана страница разрешенного списка номеров для входящих вызовов.

![](_page_52_Picture_140.jpeg)

![](_page_52_Figure_3.jpeg)

SIP монитор позволяет ограничить входящие вызовы, позволив их принимать только от абонентов из списка. Ёмкость списка разрешенных номеров - 100 абонентов. Для задействования этой функции необходимо выбрать пункт меню «Использовать ACL», и ввести требуемый номер абонента в поле «SIP номер».

### **ПРИМЕЧАНИЕ!**

SIP номер абонента вводится в формате: <*IP\_адрес>*, или <*SIP\_имя@имя\_SIP\_сервера>.* Примеры: 192.168.54.179 sip123@sip.antisip.com

Для добавления нового номера нажмите на  $\Box$  и выполните аналогичные действия. Вы можете отредактировать уже существующий номер кликнув в поле «SIP номер» и внеся в него необходимые изменения. Для удаления номера, или нескольких номеров, необходимо установить маркер напротив нужного номера и нажать **[Удалить]**.

Для сохранения изменений нажмите кнопку **[Сохранить]**.

### **ПРИМЕЧАНИЕ!**

Функционал ограничения входящих вызовов недоступен при установке соединения с сервером KtoTam.

## <span id="page-53-0"></span>**9.3. Бесшумный режим**

На рисунке 9.3 показана страница настроек активации бесшумного режима по расписанию.

![](_page_53_Picture_69.jpeg)

![](_page_53_Figure_3.jpeg)

**[Активировать бесшумный режим по расписанию]** (по-умолчанию: выключено). Данная опция позволяет автоматически включать и выключать бесшумный режим по дневному расписанию.

**[Время включения бесшумного режима]** (по-умолчанию: 0 часов 0 минут)**:** установка времени ежедневного включения бесшумного режима.

**[Время выключения бесшумного режима]** (по-умолчанию: 0 часов 0 минут)**:** установка времени ежедневного выключения бесшумного режима.

Для сохранения изменений нажмите кнопку **[Сохранить]**.

# **Глава 10. Веб-интерфейс: Настройки - Системные**

### <span id="page-54-1"></span><span id="page-54-0"></span>**10.1. Информация**

Страница **«Информация»** представлена на Рисунке 9.1.

![](_page_54_Picture_156.jpeg)

*Рис. 10.1*

Данная страница предназначена для отображения системной информации и выбора языка веб-интерфейса.

**[Имя устройства]:** ввод имени устройства для его более легкой идентификации по сети.

**[Язык системы]:** выбор языка веб-интерфейса:

1. Русский (по-умолчанию)

2. Английский

**[ID устройства]:** отображение ID SIP монитора.

**[Модель устройства]:** отображение модели SIP монитора.

**[Версия прошивки]:** отображение текущей версии встроенного прошивки SIP монитора.

**[Дата сборки]:** отображение даты сборки текущей версии встроенного программного обеспечения SIP монитора.

**[Версия веб-интерфейса]:** отображение текущую версию WEB-интерфейса.

Для сохранения изменений нажмите кнопку **[Сохранить]**.

#### <span id="page-54-2"></span>**10.2. Дата и время**

Страница **«Дата и время»** представлена на Рисунке 9.2.

![](_page_55_Picture_127.jpeg)

*Рис. 10.2*

**[Формат]:** выбор формата отображения времени. Доступные значения:

- 1. 24 часа (по-умолчанию)
- 2. 12 часов

**[Часовой пояс]:** установка часового пояса; выбирается в зависимости от местоположения оборудования.

**[Дата/Время]:** в данных полях отображаются текущие дата и время устройства, установленные автоматически с помощью синхронизации или вручную, при выборе пункта **«Установить дату/время вручную»** (см. ниже).

**[Использовать NTP]:** выберите данный пункт, чтобы получать дату и время автоматически по протоколу NTP от сервера эталонного времени, находящегося в сети Интернет (по умолчанию – *time.nist.gov*).

• **[Вручную/Авто]:** способ выбора NTP-сервера для синхронизации времени.

При выборе опции **«Вручную»** адрес и порт сервера NTP задается в полях справа.

При выборе опции **«Авто»** устройство будет в автоматическом режиме перебирать NTP-серверы из списка по умолчанию до момента успешной синхронизации. При этом поля справа будут недоступны. Список по умолчанию приведен в [Приложении A.](#page-60-1)

**[Синхронизация с компьютером]:** выберите данный пункт, чтобы установить дату и время по данным ПК, с которого происходит обращение к устройству.

**[Установить дату/время вручную]:** выберите данный пункт, чтобы установить дату и время при помощи ввода значений в поля **«Дата/Время»**.

**[Летнее время]:** настройка перехода на летнее время и обратно. Выберите требуемый способ перехода – по конкретной дате или по дню недели. Задайте время перехода на летнее время и обратно – на зимнее, а также время смещения.

Для сохранения изменений нажмите кнопку **[Сохранить]**.

## <span id="page-56-0"></span>**10.3. Пользователи**

Страница **«Пользователи»** представлена на Рисунке 9.3.

![](_page_56_Picture_123.jpeg)

![](_page_56_Figure_5.jpeg)

**[Тип пользователя]:** отображение типа учетной записи.

**[Имя]** (по-умолчанию: admin): поле для ввода имени пользователя веб-интерфейса.

**[Пароль]** (по-умолчанию: admin): поле для ввода пароля пользователя вебинтерфейса.

**[Повторить пароль]:** поле для повторного ввода пароля. Значения полей **[Пароль]** и **[Повторить пароль]** должны совпадать.

Для сохранения изменений нажмите кнопку **[Сохранить]**.

### **ПРИМЕЧАНИЕ!**

Имя пользователя и пароль чувствительны к регистру, могут содержать от 1 до 15 символов и включать буквы латинского алфавита (A-Z, a-z), цифры от 0 до 9 и точку (.).

## <span id="page-56-1"></span>**10.4. Обновление**

Страница **«Обновление»** представлена на Рисунке 9.4.

![](_page_57_Picture_102.jpeg)

*Рис. 10.4*

Для обновления программного обеспечения устройства выполните следующее:

**Шаг 1.** Нажмите **[Выберите файл]**. В открывшемся диалоговом окне выберите требуемый файл и нажмите **[Открыть]**.

**Шаг 2.** Для начала процесса обновления нажмите **[Загрузить]**. После загрузки файла обновления SIP монитор автоматически перезагрузится.

**Шаг 3.** Сбросьте устройство в настройки по умолчанию (см. раздел [10.5\)](#page-57-0).

#### **ПРИМЕЧАНИЕ!**

Для возможности выбора и загрузки файла из локального каталога необходимо обладать администраторскими правами на устройстве с используемым браузером. При возникновении вопросов по загрузке файла, связанных с администрированием или безопасностью устройства, на котором запущен браузер, необходимо обратить к соответствующему специалисту.

#### **ВНИМАНИЕ!**

Будьте внимательны и используйте файлы прошивок, строго соответствующие модели устройства! Загрузка неправильного файла прошивки может привести к выходу оборудования из строя. Во время процесса обновления прошивки не отключайте устройство от сети!

За выход оборудования из строя в результате неправильных действий по обновлению программно-

<span id="page-57-0"></span>аппаратного обеспечения производитель ответственности не несет!

## **10.5. Сброс настроек**

Страница **«Сбросить настройки»** представлена *на Рисунке 10.5.*

![](_page_58_Picture_128.jpeg)

#### *Рис. 10.5*

На данной странице Вы можете сбросить настройки SIP монитора в настройки по умолчанию в случае возникновения проблем или после обновления прошивки.

Для удобства пользователя предусмотрена возможность сохранения и восстановления основных настроек устройства из файла.

**[Экспорт]:** нажмите для сохранения настроек устройства в файл. При экспорте конфигурации сохраняемый файл с расширением **".bak"** содержит в названии дату и время сохранения (по часам устройства). При экспорте телефонной книги и списка разрешенных номеров сохраняемый файл с расширением **".csv"** называется **"phonebook"** и **"whitelist"** соответственно.

**[Импорт]:** нажмите для восстановления настроек устройства из файла. Выберите сохраненный ранее файл с расширением **".bak"** (для восстановления настроек конфигурации) или с расширением **".csv**" (для восстановления настроек телефонной книги или списка разрешенных номеров) при помощи кнопки **[Выберите файл]** и нажмите **[Импорт]**. После восстановления настроек устройство будет перезагружено.

**[Сбросить]**: при нажатии данной кнопки происходит возврат SIP монитора к заводским установкам. После нажатия на кнопку **[Сбросить]** откроется диалоговое окно с подтверждением действия. Введите пароль администратора и нажмите **[ОК]** для подтверждения или нажмите **[Х]** для отмены. Здесь же Вы можете отметить галочкой опцию **«Сохранить сетевые настройки»**, чтобы при сбросе не изменились параметры в меню *Сеть – LAN*.

После восстановления заводских установок SIP монитор автоматически перезагрузится.

## <span id="page-59-0"></span>**10.6. Перезагрузка**

Страница **«Перезагрузка»** представлена на Рисунке 9.6.

![](_page_59_Picture_56.jpeg)

![](_page_59_Figure_4.jpeg)

**[Перезагрузить]**: нажатие этой кнопки приводит к перезагрузке SIP монитора. Процесс перезагрузки может занимать 1-2 минуты. После нажатия на кнопку **[Перезагрузить]** откроется диалоговое окно с подтверждением действия. Введите пароль администратора и нажмите **[ОК]** для подтверждения или нажмите **[Х]** для отмены.

# **Приложения**

## <span id="page-60-1"></span><span id="page-60-0"></span>**Приложение A. Заводские установки**

Ниже приведены некоторые значения заводских установок.

![](_page_60_Picture_84.jpeg)

#### <span id="page-61-0"></span>**Приложение B. Гарантийные обязательства**

#### **B1. Общие сведения**

а) Перед подключением оборудования необходимо ознакомиться с руководством по эксплуатации.

б) Условия эксплуатации всего оборудования должны соответствовать ГОСТ 15150-69.

в) Для повышения надежности работы оборудования, защиты от бросков в питающей сети и обеспечения бесперебойного питания следует использовать сетевые фильтры и устройства бесперебойного питания.

#### **B2. Электромагнитная совместимость**

Это оборудование соответствует требованиям технического регламента Таможенного союза ТР ТС 020/2011 "Электромагнитная совместимость технических средств". Напряжение радиопомех, создаваемых аппаратурой, соответствует ГОСТ 30428-96.

#### **B3. Электропитание**

Должно соответствовать параметрам, указанным в руководстве по эксплуатации для конкретного устройства. Для устройств с внешним стабилизированным адаптером питания – источник питания 12 В ±25% (напряжение пульсаций – не более 0.1 В).

#### **B4. Заземление**

Оборудование с выносными блоками питания и адаптерами должно быть заземлено, если это предусмотрено конструкцией корпуса или вилки на шнуре питания. Монтаж воздушных линий электропередачи и линий, прокладываемых по наружным стенам зданий и на чердаках, должен быть выполнен экранированным кабелем (или в металлорукаве), и линии должны быть заземлены с двух концов. Причем, если один конец экрана подключается непосредственно к шине заземления, то второй – подключается к заземлению через разрядник.

#### **B5. Молниезащита**

Молниезащита должна соответствовать РД 34.21.122-87 "Инструкция по устройству молниезащиты зданий и сооружений" и ГОСТ Р 50571.18-2000, ГОСТ Р 50571.19-2000, ГОСТ Р 50571.20-2000. При прокладке воздушных линий и линий, идущих по наружной стене зданий и по чердачным помещениям, на входах оборудования должны быть установлены устройства молниезащиты.

#### **B6. Температура и влажность**

Максимальные и минимальные значения температуры эксплуатации и хранения, а также влажности, Вы можете посмотреть в техническом описании конкретного оборудования. Максимальная рабочая температура – это температура, выше которой не должен нагреваться корпус устройства в процессе длительной работы.

#### **B7. Размещение**

Для вентиляции устройства необходимо оставить как минимум по 5 см свободного пространства по бокам и со стороны задней панели устройства. Температура окружающего воздуха и вентиляция должны обеспечивать необходимый температурный режим оборудования (в соответствии с техническими характеристиками конкретного оборудования).

Место для размещения оборудования должно отвечать следующим требованиям:

а) Отсутствие запыленности помещения.

б) Отсутствие в воздухе паров влаги, агрессивных сред.

в) В помещении, где устанавливается оборудование, не должно быть бытовых насекомых.

г) Запрещается размещать на оборудовании посторонние предметы и перекрывать вентиляционные отверстия.

#### **B8. Обслуживание**

Оборудование необходимо обслуживать с периодичностью не менее одного раза в год с целью удаления из него пыли. Это позволит оборудованию работать без сбоев в течение продолжительного времени.

#### **B9. Подключение интерфейсов**

Оборудование должно подключаться в строгом соответствии с назначением и типом установленных интерфейсов.

#### **B10. Гарантийные обязательства**

ООО «НПП «Бевард» не гарантирует, что оборудование будет работать должным образом в различных конфигурациях и областях применения, и не дает никакой гарантии, что оборудование обязательно будет работать в соответствии с ожиданиями клиента при его применении в специфических целях.

ООО «НПП «Бевард» не несет ответственности по гарантийным обязательствам при повреждении внешних интерфейсов оборудования (сетевых, телефонных, консольных и т.п.) и самого оборудования, возникшем в результате:

а) несоблюдения правил транспортировки и условий хранения;

- б) форс-мажорных обстоятельств (таких как пожар, наводнение, землетрясение и др.);
- в) нарушения технических требований по размещению, подключению и эксплуатации;
- г) неправильных действий при перепрошивке;

д) использования не по назначению;

е) механических, термических, химических и иных видов воздействий, если их параметры выходят за рамки допустимых эксплуатационных характеристик, либо не предусмотрены технической спецификацией на данное оборудование;

ж) воздействия высокого напряжения (удар молнии, статическое электричество и т.п.).

#### <span id="page-64-0"></span>**Приложение C. Права и поддержка**

#### **C1. Торговая марка**

Copyright © BEWARD 2023.

Некоторые пункты настоящего Руководства, а также разделы меню управления оборудования могут быть изменены без предварительного уведомления.

BEWARD является зарегистрированной торговой маркой ООО «НПП «Бевард». Все остальные торговые марки принадлежат их владельцам.

#### **C2. Ограничение ответственности**

ООО «НПП «Бевард» не гарантирует, что аппаратные средства будут работать должным образом во всех средах и приложениях, и не дает гарантий и представлений, подразумеваемых или выраженных относительно качества, рабочих характеристик, или работоспособности при использовании в специфических целях. ООО «НПП «Бевард» приложило все усилия, чтобы сделать это руководство наиболее точным и полным. ООО «НПП «Бевард» отказывается от ответственности за любые опечатки или пропуски, которые, возможно, произошли при написании данного Руководства.

Информация в любой части Руководства по эксплуатации изменяется и дополняется ООО «НПП «Бевард» без предварительного уведомления. ООО «НПП «Бевард» не берет на себя никакой ответственности за любые погрешности, которые могут содержаться в этом Руководстве. ООО «НПП «Бевард» не берет на себя ответственности и не дает гарантий в выпуске обновлений или сохранении неизменной какой-либо информации в настоящем Руководстве по эксплуатации, и оставляет за собой право вносить изменения в данное Руководство и/или в изделия, описанные в нем, в любое время без предварительного уведомления. Если Вы обнаружите в этом Руководстве информацию, которая является неправильной или неполной, или вводит в заблуждение, мы будем Вам крайне признательны за Ваши комментарии и предложения.

#### **C3. Предупреждение CE**

Это устройство может вызывать радиопомехи во внешнем окружении. В этом случае пользователь может быть обязан принять соответствующие меры.

#### **C4. Поддержка**

Для информации относительно сервиса и поддержки, пожалуйста, свяжитесь с сервисным центром ООО «НПП «Бевард». Контактные данные Вы можете найти на сайте [http://www.beward.ru/.](http://www.beward.ru/)

Перед обращением в службу технической поддержки, пожалуйста, подготовьте следующую информацию:

- Точное наименование и IP-адрес Вашего оборудования (в случае приобретения IPоборудования), дата покупки.
- Сообщения об ошибках, которые появлялись с момента возникновения проблемы.
- Версия прошивки и через какое оборудование работало устройство, когда возникла проблема.
- Произведенные Вами действия (по шагам), предпринятые для самостоятельного решения проблемы.
- Скриншоты настроек и параметры подключения.

Чем полнее будет представленная Вами информация, тем быстрее наши специалисты смогут помочь Вам решить проблему.

#### **Приложение D. Глоссарий**

<span id="page-66-0"></span>**Bonjour** – протокол автоматического обнаружения сервисов (служб), используемый в операционной системе Mac OS X, начиная с версии 10.2. Служба Bonjour предназначается для использования в локальных сетях и использует сведения (записи) в службе доменных имён (DNS) для обнаружения других компьютеров, равно как и иных сетевых устройств (например, принтеров) в ближайшем сетевом окружении.

**DDNS (Dynamic Domain Name System, DynDNS)** – технология, применяемая для назначения постоянного доменного имени устройству (компьютеру, сетевому накопителю) с динамическим IP-адресом. Это может быть IP-адрес, полученный по DHCP или по IPCP в PPPсоединениях (например, при удалённом доступе через модем). Другие устройства в Интернете могут устанавливать соединение с этой машиной по доменному имени.

**DHCP (Dynamic Host Configuration Protocol)** – это сетевой протокол, позволяющий компьютерам автоматически получать IP-адрес и другие параметры, необходимые для работы в сети TCP/IP. Данный протокол работает по модели «клиент-сервер». Для автоматической конфигурации компьютер-клиент на этапе конфигурации сетевого устройства обращается к так называемому серверу DHCP и получает от него нужные параметры.

**DHCP-сервер** – это программа, которая назначает клиентам IP-адреса внутри заданного диапазона на определенный период времени. Данную функцию поддерживают практически все современные маршрутизаторы.

**Ethernet** – пакетная технология передачи данных преимущественно в локальных компьютерных сетях. Стандарты Ethernet определяют проводные соединения и электрические сигналы на физическом уровне, формат кадров и протоколы управления доступом к среде на канальном уровне модели OSI.

**G.711** – стандарт для представления 8-битной компрессии PCM (ИКМ) сигнала с частотой дискретизации 8000 кадров/секунду и 8 бит/кадр. Таким образом, G.711 кодек создаёт поток 64 Кбит/с. В рамках G.711 существует два различных алгоритма сжатия: Мю-закон (μ-law, G.711U) и А-закон (A-law, G.711A).

**H.264** – это стандарт кодирования аудио и видео, (другое название MPEG-4 part 10 или AVC (Advanced Video Coding)). Данный стандарт принципиально отличается от более старых (MJPEG) тем, что использует межкадровую компрессию. Является наиболее распространённым стандартом в системах видеонаблюдения.

**HTTP (Hypertext Transfer Protocol)** – это набор правил по обмену файлами (текстовыми, графическими, звуковыми, видео- и другими мультимедиа файлами) в сети. Протокол HTTP является протоколом высшего уровня в семействе протоколов TCP/IP. В данном протоколе любой пакет передается до получения подтверждения о его правильном приеме.

**HTTPS (Hypertext Transfer Protocol Secure)** – расширение протокола HTTP, поддерживающее шифрование. Данные, передаваемые по протоколу HTTP, «упаковываются» в криптографический протокол SSL или TLS, тем самым обеспечивается защита этих данных.

**IP (Ingress Protection)** – это стандарт защиты оборудования, который описывает пыле- и влаго- защиту камеры видеонаблюдения. Первая цифра обозначает уровень защиты от попадания твёрдых частиц. Вторая цифра обозначает уровень защиты от попадания жидкостей.

**LAN (Local Area Network / Локальная вычислительная сеть)** – компьютерная сеть, покрывающая обычно относительно небольшую территорию или небольшую группу зданий (дом, офис, фирму, институт), то есть определенную географическую зону.

**MAC-адрес (Media Access Control address)** – это уникальный идентификатор присоединенного к сети устройства или, точнее, его интерфейс для подключения к сети.

**NTP (Network Time Protocol / Протокол синхронизации времени)** – сетевой протокол для синхронизации времени с использованием сетей. NTP использует для своей работы протокол UDP.

**PoE (Power over Ethernet / Питание через Ethernet)** – технология, позволяющая передавать удалённому устройству вместе с данными электрическую энергию через стандартную витую пару в сети Ethernet.

**PPPoE (Point-to-Point Protocol / Протокол соединения «точка - точка»)** – протокол для подключения пользователей сети стандарта Ethernet к Интернету через широкополосное соединение, такое как линия DSL, беспроводное устройство или кабельный модем. С помощью PPPoE и широкополосного модема пользователи локальной сети могут получать доступ с индивидуальной проверкой подлинности к высокоскоростным сетям данных. Объединяя Ethernet и протокол PPP (Point-to-Point Protocol), протокол PPPoE обеспечивает эффективный способ создания отдельных соединений с удаленным сервером для каждого пользователя.

**RJ45** – унифицированный разъём, используемый в телекоммуникациях, имеет 8 контактов. Используется для создания ЛВС с использованием 4-парных кабелей витой пары.

**SD (Secure Digital) / microSD** – формат карты флэш-памяти, разработанный для использования в основном в портативных устройствах.

**SIP (Session Initiation Protocol)** - протокол передачи данных, описывающий способ установки и завершения пользовательского интернет-сеанса, включающего обмен мультимедийным содержимым. Применяется для связи в IP-телефонии, организации видео- и аудиоконференций.

**SIP монитор** – абонентское устройство, особенностью которого является прием вызова от домофона по сети Ethernet, используя технологию SIP 2.0. В данном документе описывается модель устройства BEWARD SM700(W).

**TCP (Transmission Control Protocol)** – один из основных сетевых протоколов Интернета, предназначенный для управления передачей данных в сетях и подсетях TCP/IP. TCP — это транспортный механизм, предоставляющий поток данных с предварительной установкой соединения, за счёт этого дающий уверенность в достоверности получаемых данных, осуществляет повторный запрос данных в случае потери данных и устраняет дублирование при получении двух копий одного пакета.

**UDP (User Datagram Protocol)** – это протокол обмена данными с ограничениями на пересылаемые данные по сети, использующей протокол IP. Протокол UDP является альтернативой протоколу TCP. Преимущество протокола UDP состоит в том, что для него необязательна доставка всех данных и некоторые пакеты могут быть пропущены, если сеть перегружена. Это особенно удобно при передаче видеоматериалов в режиме реального времени, поскольку не имеет смысла повторно передавать устаревшую информацию, которая все равно не будет отображена.

**UPnP (Universal Plug and Play)** – технология, позволяющая персональным компьютерам и интеллектуальным сетевым системам (например, охранному оборудованию, развлекательным устройствам или интернет-шлюзам) соединяться между собой автоматически и работать совместно через единую сеть. Платформа UPnP строится на основе таких интернет-стандартов, как TCP/IP, HTTP и XML. Технология UPnP поддерживает сетевые инфраструктуры практически любого типа - как проводные, так и беспроводные. В их число, в частности, входят кабельный Ethernet, беспроводные сети Wi-Fi, сети на основе телефонных линий, линий электропитания и пр. Поддержка UPnP реализована в операционных системах Windows.

**URL (Uniform Resource Locator)** – это стандартизированный способ записи адреса ресурса в сети Интернет.

**Wi-Fi (Wireless Fidelity, дословно – «беспроводная точность»)** – стандарт для организации беспроводных сетей. Описан в серии стандартов **IEEE 802.11**.

**WPS (Wi-Fi Protected Setup)** – технология автоматического подключения устройства к Wi-Fi сети. Существуют 2 типа подключения по WPS:

- WPS push. Подключение выполняется методом последовательного нажатия кнопки на точке доступа и на подключаемом устройстве.
- WPS PIN. Подключение выполняется методом ввода на точке доступа PIN кода подключаемого устройства, обычно указанного на его этикетке.

**Аутентификация** – проверка принадлежности субъекту доступа предъявленного им идентификатора; подтверждение подлинности. Один из способов аутентификации в компьютерной системе состоит во вводе вашего пользовательского идентификатора, в просторечии называемого «логином» (login — регистрационное имя пользователя) и пароля некой конфиденциальной информации, знание которой обеспечивает владение определенным

ресурсом. Получив введенный пользователем логин и пароль, компьютер сравнивает их со значением, которое хранится в специальной базе данных, и, в случае совпадения, пропускает пользователя в систему.

**Битрейт (Скорость передачи данных)** – буквально, скорость прохождения битов информации. Битрейт принято использовать при измерении эффективной скорости передачи информации по каналу, то есть скорости передачи «полезной информации» (помимо таковой, по каналу может передаваться служебная информация). Измеряется в **Kbit/s (Кбит/сек)** или **Mbit/s (Мбит/сек)**.

**Витая пара** – вид кабеля связи, представляет собой одну или несколько пар изолированных проводников, скрученных между собой, покрытых пластиковой оболочкой. Свивание проводников производится с целью повышения степени связи между собой проводников одной пары (электромагнитная помеха одинаково влияет на оба провода пары) и последующего уменьшения электромагнитных помех от внешних источников, а также взаимных наводок при передаче дифференциальных сигналов.

**Доменное имя** – это определенная буквенная последовательность, обозначающая имя сайта или используемая в именах электронных почтовых ящиков. Доменные имена дают возможность адресации интернет-узлов и расположенных на них сетевых ресурсов (веб-сайтов, серверов электронной почты, других служб) в удобной для человека форме.

**Заводские установки по умолчанию** – это установки, которые изначально использованы для устройства, когда оно отгружается с завода в первый раз. Если возникнет необходимость переустановить устройство до его заводских установок по умолчанию, то эта функция применима для большинства устройств, и она полностью переустанавливает любые установки, которые были изменены пользователем.

**Кодек (компрессия)** – алгоритм, служащий для уменьшения объема данных.

**Маршрутизатор (Роутер)** – это устройство, которое определяет точку ближайшей сети, в которую пакет данных должен быть направлен как в свой окончательный пункт назначения. Маршрутизатор создает и/или поддерживает специальную таблицу маршрутизации, которая сохраняет информацию, как только она достигает определенных пунктов назначения. Иногда маршрутизатор включен в качестве части сетевого коммутатора.

**Маска подсети** – битовая маска, определяющая, какая часть IP-адреса узла сети относится к адресу сети, а какая – к адресу самого узла в этой сети. Например, узел с IP-адресом 192.168.0.99 и маской подсети 255.255.255.0 находится в сети 192.168.0.0.

**Полный дуплекс** представляет собой передачу данных одновременно в двух направлениях. В системе звуковоспроизведения это можно описать, например, телефонными системами. Также полудуплексная связь обеспечивает двухстороннюю связь, но только в одном направлении за один раз.

**Порт** – идентифицируемый номером системный ресурс, выделяемый приложению, выполняемому на некотором сетевом хосте, для связи с приложениями, выполняемыми на других сетевых хостах (в том числе c другими приложениями на этом же хосте). В обычной клиент-серверной модели приложение либо ожидает входящих данных или запроса на соединение («слушает порт»), либо посылает данные или запрос на соединение на известный порт, открытый приложением-сервером.

**Прокси-сервер (Proxy)** – служба в компьютерных сетях, позволяющая клиентам выполнять косвенные запросы к другим сетевым службам. Сначала клиент подключается к прокси-серверу и запрашивает какой-либо ресурс, расположенный на другом сервере. Затем прокси-сервер либо подключается к указанному серверу и получает ресурс у него, либо возвращает ресурс из собственного кэша. Прокси-сервер позволяет защищать клиентский компьютер от некоторых сетевых атак и помогает сохранять анонимность клиента.

**Протокол** – стандарт, определяющий поведение функциональных блоков при передаче данных. Формализованные правила, определяющие последовательность и формат сообщений, которыми обмениваются сетевые компоненты, лежащие на одном уровне, но в разных узлах.

**Сервер доменных имен** – сервер, преобразующий доменные имена, с которыми работают пользователи, в IP-адреса или в обратном направлении.

**Шлюз (межсетевой)**– межсетевым шлюзом является объект сети, который действует в качестве точки входа в другую сеть. Например, в корпоративной сети, сервер компьютера, действующий в качестве межсетевого шлюза, зачастую также действует и в качестве проксисервера и сервера сетевой защиты. Межсетевой шлюз часто связан как с маршрутизатором, который распознает, куда направлять пакет данных, который приходит в межсетевой шлюз, так и коммутатором, который предоставляет истинный маршрут в и из межсетевого шлюза для данного пакета.